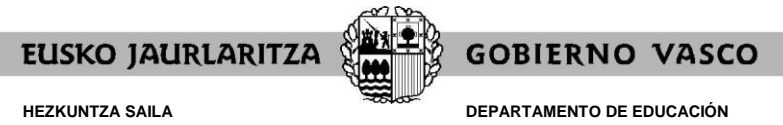

*Langileak Kudeatzeko Zuzendaritza Langile-hornikuntza*

*Dirección de Gestión de Personal Provisión de Personal*

# **2021/2022KO LEKUALDATZE-LEHIAKETAK**

## **MEREZIMENDUEN AURKEZPENA EGITEKO APLIKAZIO INFORMATIKOAREN GIDA**

*(2021, azaroa)*

Lekualdatze-lehiaketako merezimenduen aurkezpena on line bakarrik egingo da, [https://www.hezigunea.euskadi.eus](https://www.hezigunea.euskadi.eus/) Internet-eko helbidean dagoen aplikazio informatiko baten bidez.

 $\equiv$  **h**! hezigunea

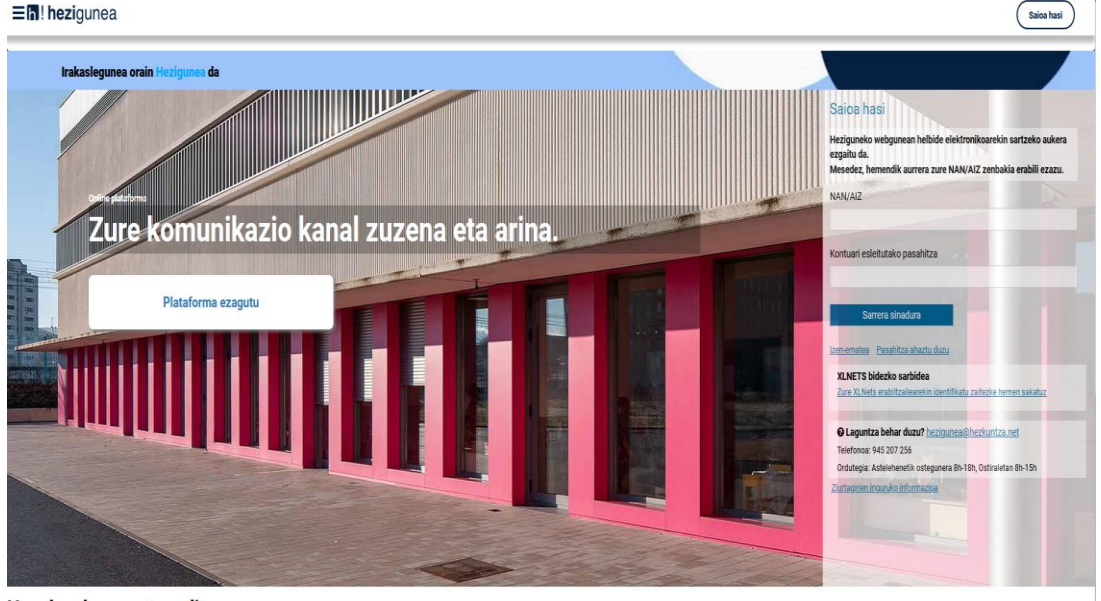

Hauek nabarmentzen ditugu

Hizkuntza-bertsioa aldatu ahal izateko, bi aukera daude:

#### **1go aukera:**

Klik egin pantailaren goiko ezkerreko aldean agertzen diren 3 marratxoetan. Irekitzen den lehiatilan gogoko duzun hizkuntza aukeratu beharko duzu.

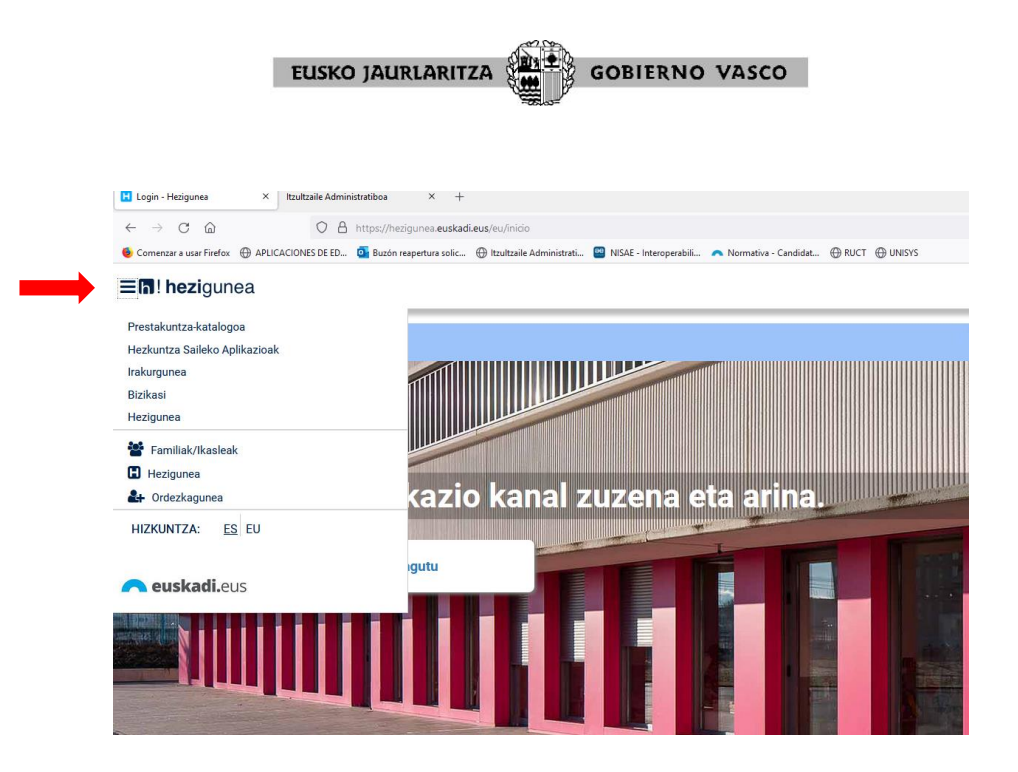

#### **2.go aukera:**

Gaztelaniazko bertsioan sartu nahi baduzu, sartu helbide hau: <https://hezigunea.euskadi.eus/es>

Euskarazko bertsioan sartu nahi baduzu, sartu helbide hau: <https://hezigunea.euskadi.eus/eu>

Sartzeko, NAN zenbakia eta pasahitza sartu behar da.

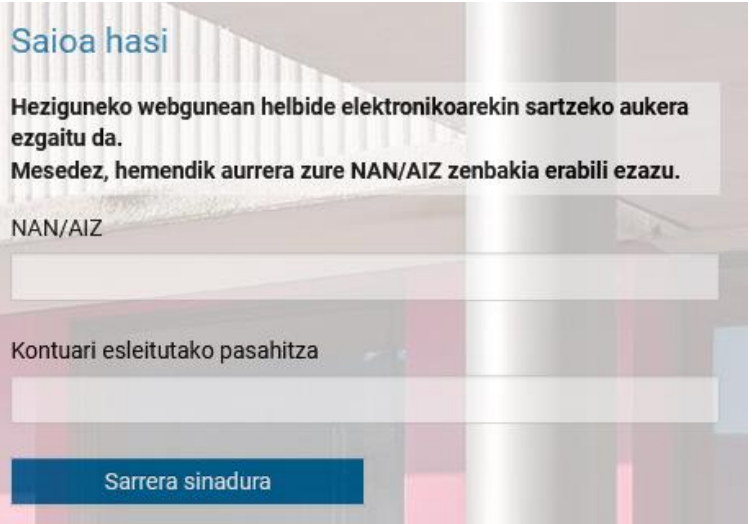

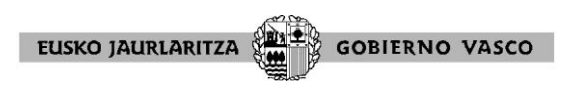

Merezimenduak aurkezteko, atal hauek hautatu behar dira jarraian: Eremu pertsonala/<br>langileekiko izapideak/ Lekualdatze-lehiaketa/ MEREZIMENDUAK langileekiko izapideak/ Lekualdatze-lehiaketa/ **ENTREGATZEA**

### Izapideak langileen sailarekin Administrazio-izapideak R<sup>1</sup> Hasiera & Eremu pertsonala Heziketa Bereziko ikastetxeen esleipena Nire datu laboralak Izapideak langileen sailarekin Heziketa Bereziko ikasturte hasierako esleipena Nire eskaerak Nire prestakuntza Hezkuntza Bereziko lekualdatze-lehiketa Nire egunerokoa **ІКНА** esa.<br>" Ikasturte hasierako esleipena..Lurralde Historikoa eta jardunaldi mota aldatu. IDE Informazioa eta berriak  $\frac{1}{2}$   $\frac{1}{2}$  Reserved States Ikuskarien Lekualdatze-Lehiaketa Como Lekualdatze Lehiaketa Lekualdatze lehiaketa: Izaera bereziko irakasle-lanpostuak REDEZKAPENAK Ordezkapen izangaien birbaremazioa **RDEZKAPENAK** Zerrenda-irekiera

**MEREZIMENDUAK ENTREGATZEA** esteka hautatu beharko duzun pantaila ondorengoa da.

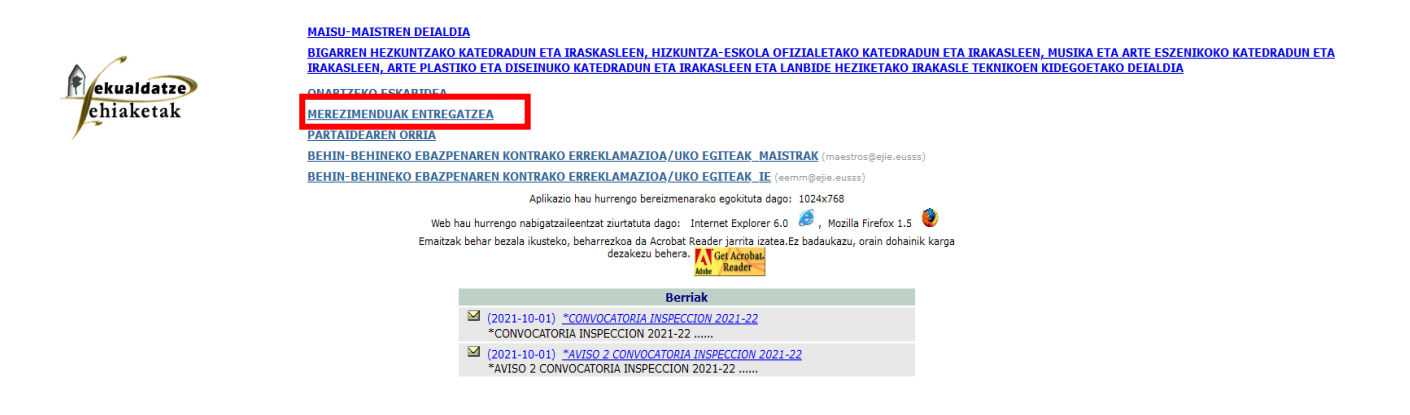

 $\equiv$  **n**! heziqunea

Pribatutasuna

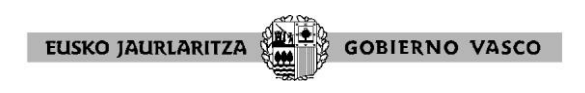

Ondoren, zein irakasle-kidegotarako parte hartu nahi duzun aukeratu beharko duzu:

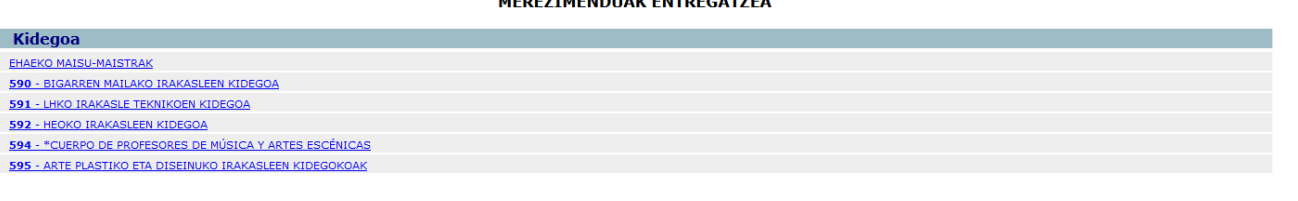

Pribatutasuna

MEDEZIMENDUAR ENTRECATZEA

- 왜

图

Une honetatik aurrera, merezimenduak entregatzeko aplikazioaren barruan dago.

Merezimenduak alegatzeko eta entregatzeko prozesua hasi aurretik, **JARRAIBIDEAK arretaz irakurtzea gomendatzen dugu.**

#### MEREZIMENDUAK ENTREGATZEA

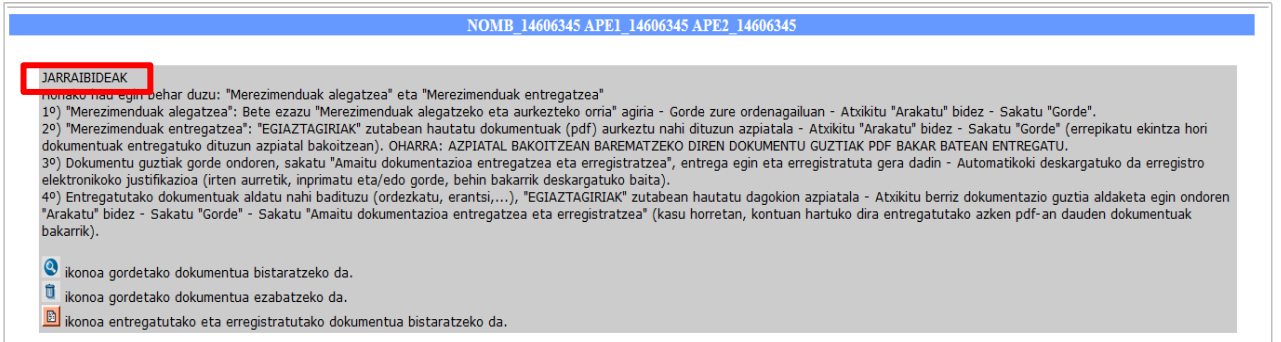

Onartzen diren dokumentu bakarrak PDF formatuan izango dira. Pdf ez den dokumentu bat igotzen saiatzen bazara, aplikazioak honako mezu hau erakutsiko dizu: **"Dokumentuak pdf formatua izan behar da"**, eta ez dizu dokumentua igotzen utziko adierazitako formatuan izan arte.

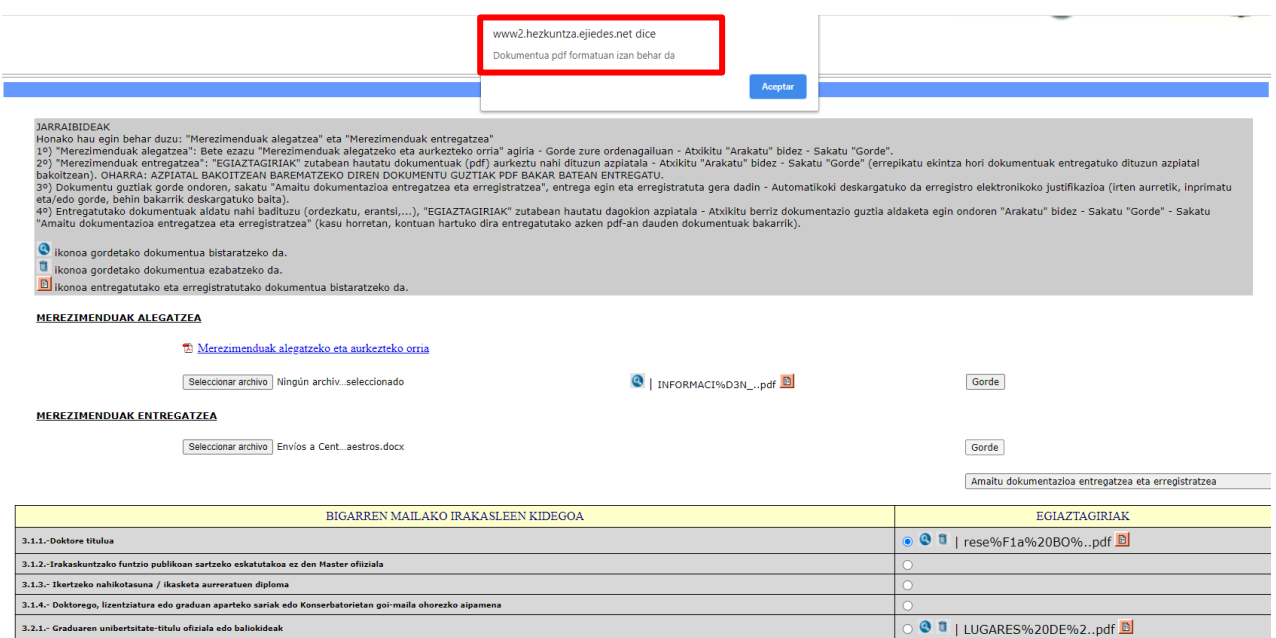

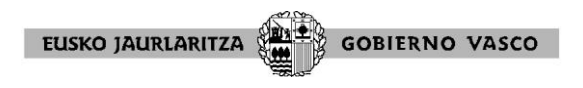

Dokumentuak eransteko, jarraitu orrialdeko jarraibideei.

Dokumentua kargatu nahi duzun atala hautatzen ez baduzu (zirkulu zuria), aplikazioak honako mezu hau azalduko du: **"Ez da merezimendurik hautatu".**

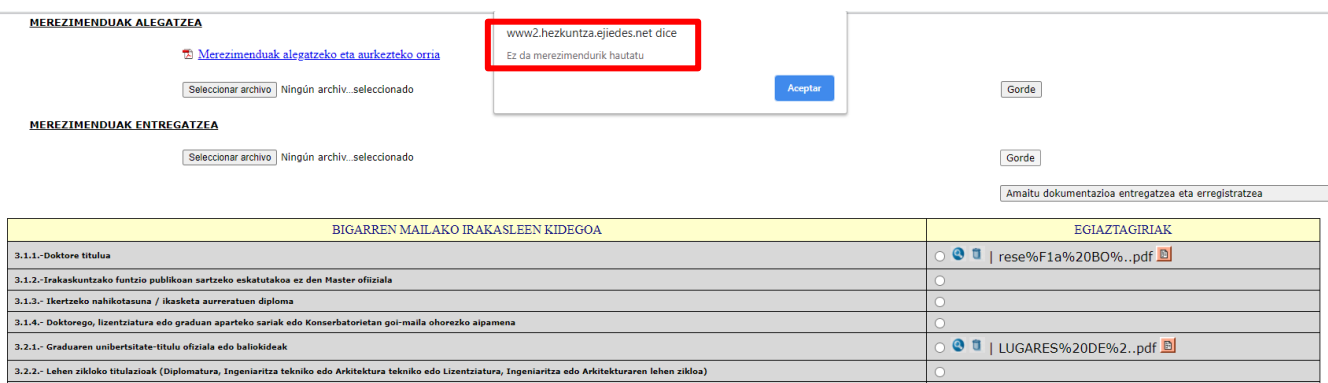

Beraz, ondorengo irudian, lauki gorriak adierazten duen bezela hautatu beharko duzu.

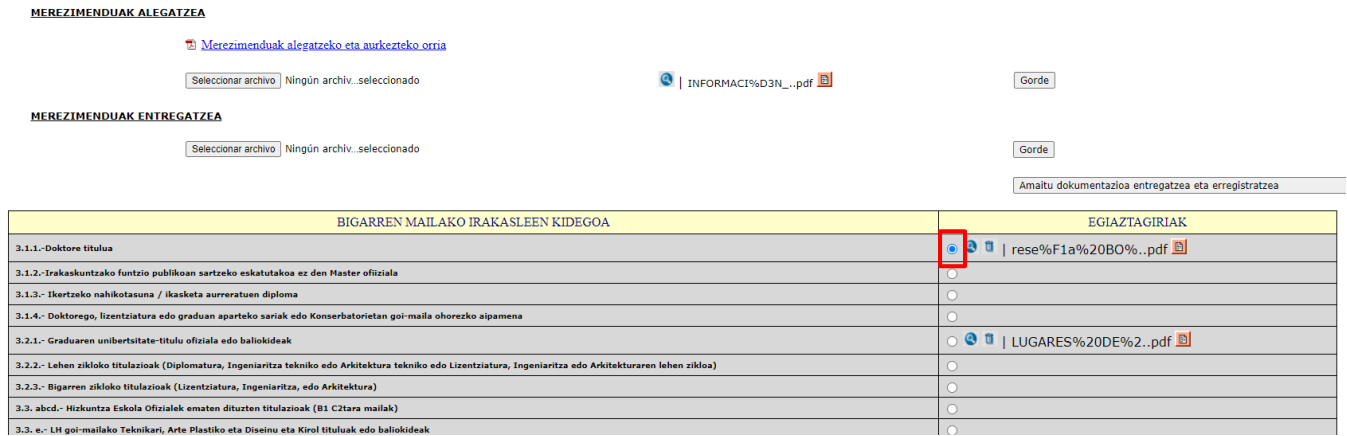

Merezimenduak alegatzeko eta aurkezteko dokumentua nahitaez bete behar da; beraz, ixten baduzu, **"Amaitu dokumentazioa entregatzea eta erregistratzea"** botoia sakatuz, ondorengo mezua azalduko dizu aplikazioak: **"Entrega egiteko, dokumentua gorde behar duzu"**.

Hortaz, alegazioaren dokumentua erantsi eta berriz itxi beharko duzu, dena behar bezala gorde eta erregistratuta gera dadin.

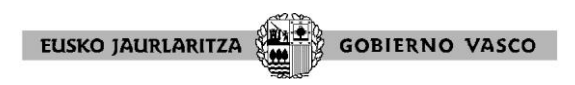

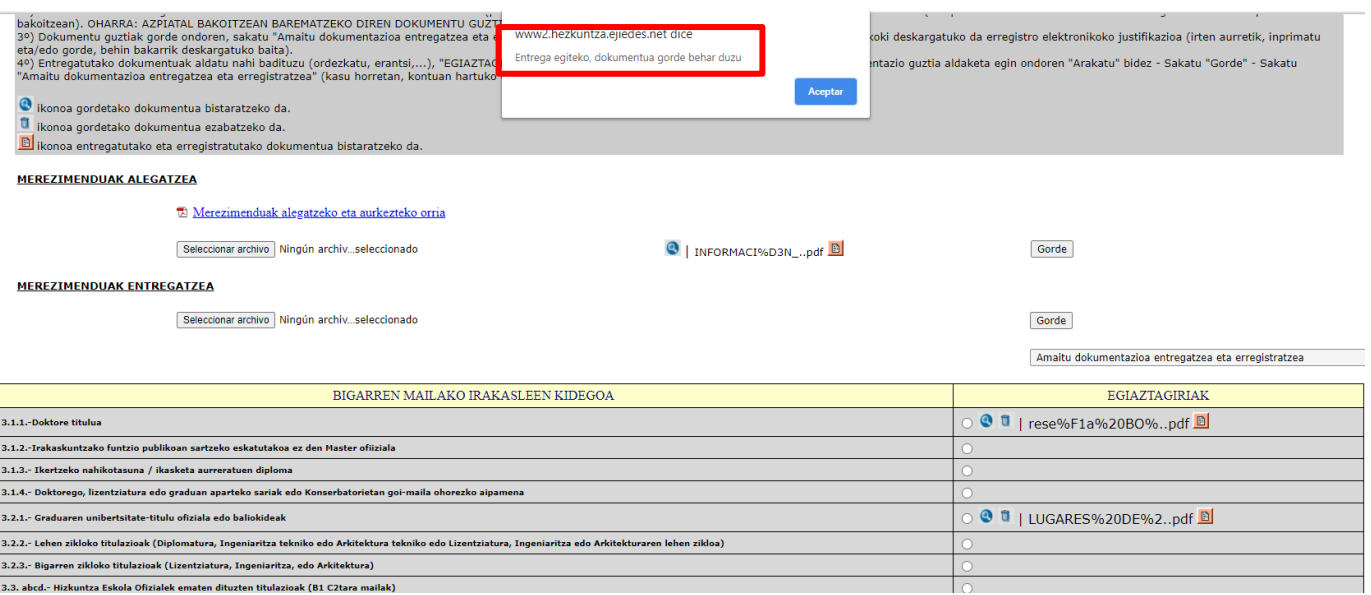

**"Amaitu dokumentazioa entregatzea eta erregistratzea"** sakatu ondoren, aplikazioak erregistro-dokumentu bat sortuko dizu. Dokumentu hau gorde egin beharko duzu entregatu izanaren egiaztagiri gisa.

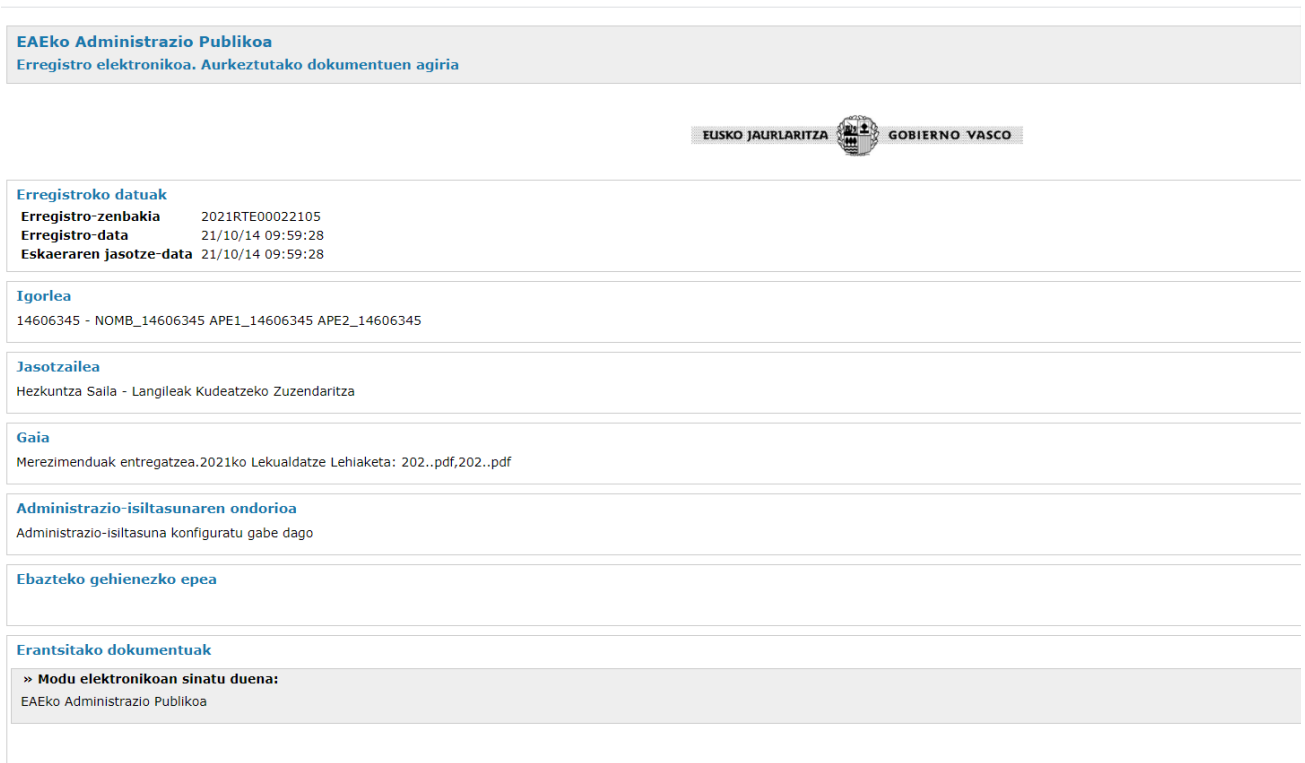

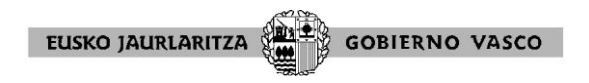

Entregatutako eta erregistratutako dokumentuak aldatu (ordezkatu, gehitu...) nahi badituzu, betiere merezimenduak aurkezteko epearen barruan bada, beste entrega berri bat egin ahal izango duzu dagokion azpiatalean.

**GARRANTZITSUA:** Entrega berri honek **aurrekoa ezabatzen** du, eta, beraz, dagokion azpiatalean barematu nahi den dokumentazio guztia sartu beharko da PDF-an. **Entregatutako eta erregistratutako azken PDFan jasotako dokumentuak bakarrik hartuko dira kontuan.**

Horretarako entregatutako dokumentuak aldatu nahi badituzu (ordezkatu, erantsi,...), "EGIAZTAGIRIAK" zutabean hautatu dagokion azpiatala - Atxikitu berriz **dokumentazio guztia aldaketa egin ondoren** "Arakatu" bidez - Sakatu "Gorde" - Sakatu "Amaitu dokumentazioa entregatzea eta erregistratzea". Azken pausu honek beste erregistro-dokumentu bat sortuko du.